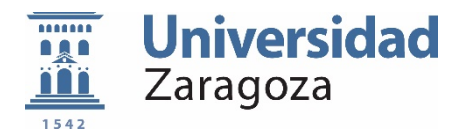

# **MANUAL DEL USUARIO APLICACIÓN MEMORIAS DE ESTUDIOS PROPIOS (EPC).**

**Vicegerencia Académica Servicio de Planificación Académica Sección de Formación Permanente y Títulos junio 2023**

# **ÍNDICE. -**

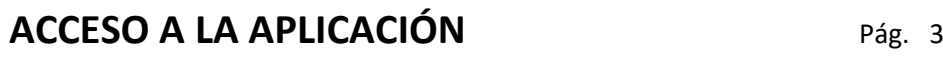

## **MEMORIA PREVIA**

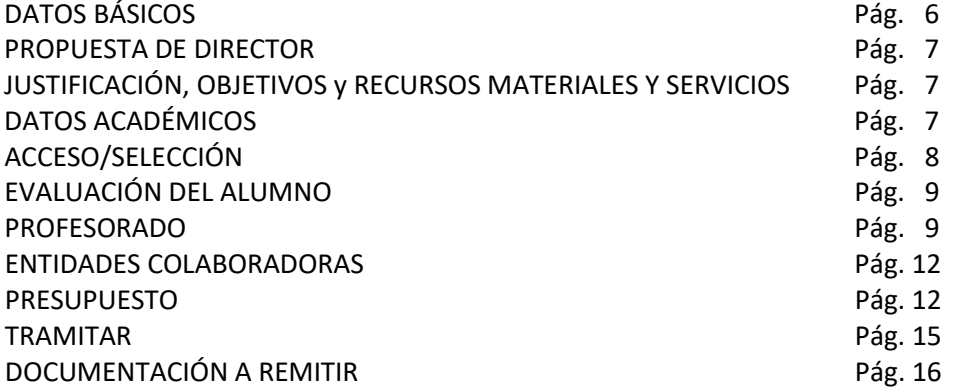

# **MEMORIA DE CONTINUACIÓN**

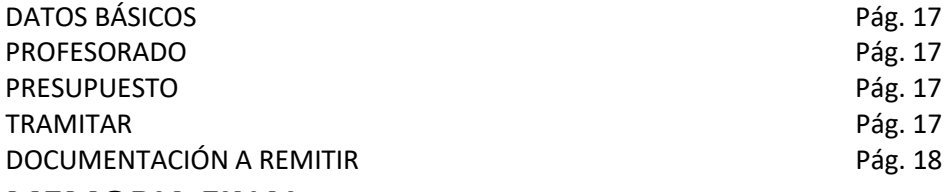

## **MEMORIA FINAL**

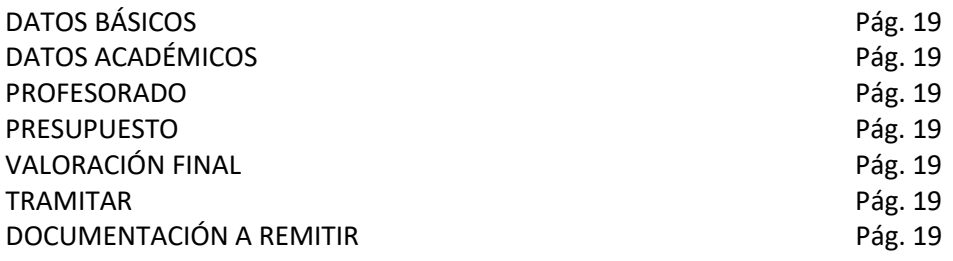

**La elaboración de la memoria académica y económica citada se realizará con la aplicación Memorias de Estudios Propios (EPC)**. Podremos elaborar memorias:

- **Memoria Previa**. Para propuestas de estudios propios nuevos o modificaciones sustanciales de estudios ya ofertados. Las modificaciones que afecten al plan de estudios con independencia de la tramitación posterior del estudio se realizarán con memoria previa.
- **Memoria de Continuación**. Para propuestas de estudios propios ya ofertados en curso anteriores (que puedan tramitarse según las instrucciones de propuesta como tal) y que no planteen modificaciones de las indicadas en el apartado anterior y que obligan a efectuar la propuesta como Memoria Previa.
- **Memoria Final**. Debe realizarse de todos los estudios impartidos.

#### **ACCESO A LA APLICACIÓN**

El acceso a la aplicación se realiza a través de un navegador introduciendo la dirección [https://sia.unizar.es/cosmos/Controlador/?apl=Uninavs&gu=s&idNav=inicio&NuevaSesionUs](https://sia.unizar.es/cosmos/Controlador/?apl=Uninavs&gu=s&idNav=inicio&NuevaSesionUsuario=true) [uario=true](https://sia.unizar.es/cosmos/Controlador/?apl=Uninavs&gu=s&idNav=inicio&NuevaSesionUsuario=true)

Accederemos a la pantalla siguiente donde deberemos introducir nuestro NIP como usuario y nuestra contraseña administrativa como contraseña.

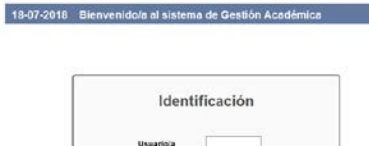

Accederemos a la aplicación MEMORIAS DE ESTUDIOS PROPIOS pulsando sobre el mismo en el menú izquierdo. Si se tiene permiso para varios órganos proponentes deberá seleccionarse el que proceda.

Deberemos previamente haber solicitado permiso de acceso a la aplicación Memorias de Estudios

Bien mediante correo a la dirección [eeppyt@unizar.es,](mailto:eeppyt@unizar.es) indicando que se solicita acceso a la citada aplicación, el nombre y apellidos y nip de la persona a autorizar el acceso, y el Órgano proponente del estudio propio, o accediendo a la web y cumplimentando el formulario de la página web [https://academico.unizar.es/formacion-permanente/solicitud-de-acceso-la-aplicacion-epc](https://academico.unizar.es/formacion-permanente/solicitud-de-acceso-la-aplicacion-epc-memorias-de-estudios-propios)[memorias-de-estudios-propios](https://academico.unizar.es/formacion-permanente/solicitud-de-acceso-la-aplicacion-epc-memorias-de-estudios-propios) debe indicarse en Centro/Departamento /Instituto el Órgano Proponente del estudio propio.

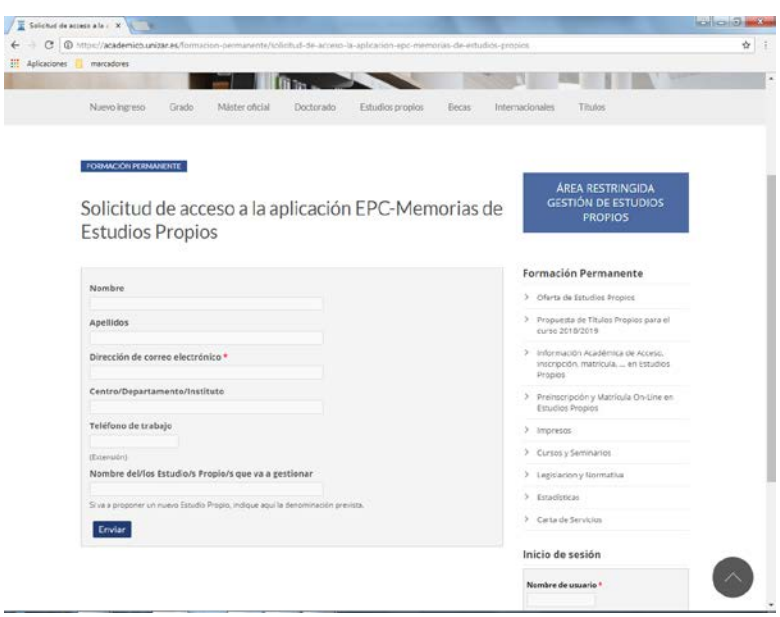

**Trabajando con la aplicación es importante grabar con cierta frecuencia para evitar perdida de datos introducidos**

#### **MEMORIA PREVIA**

Logs

Si lo que queremos elaborar es una MEMORIA PREVIA deberemos pulsar en el menú izquierdo sobre la citada denominación.

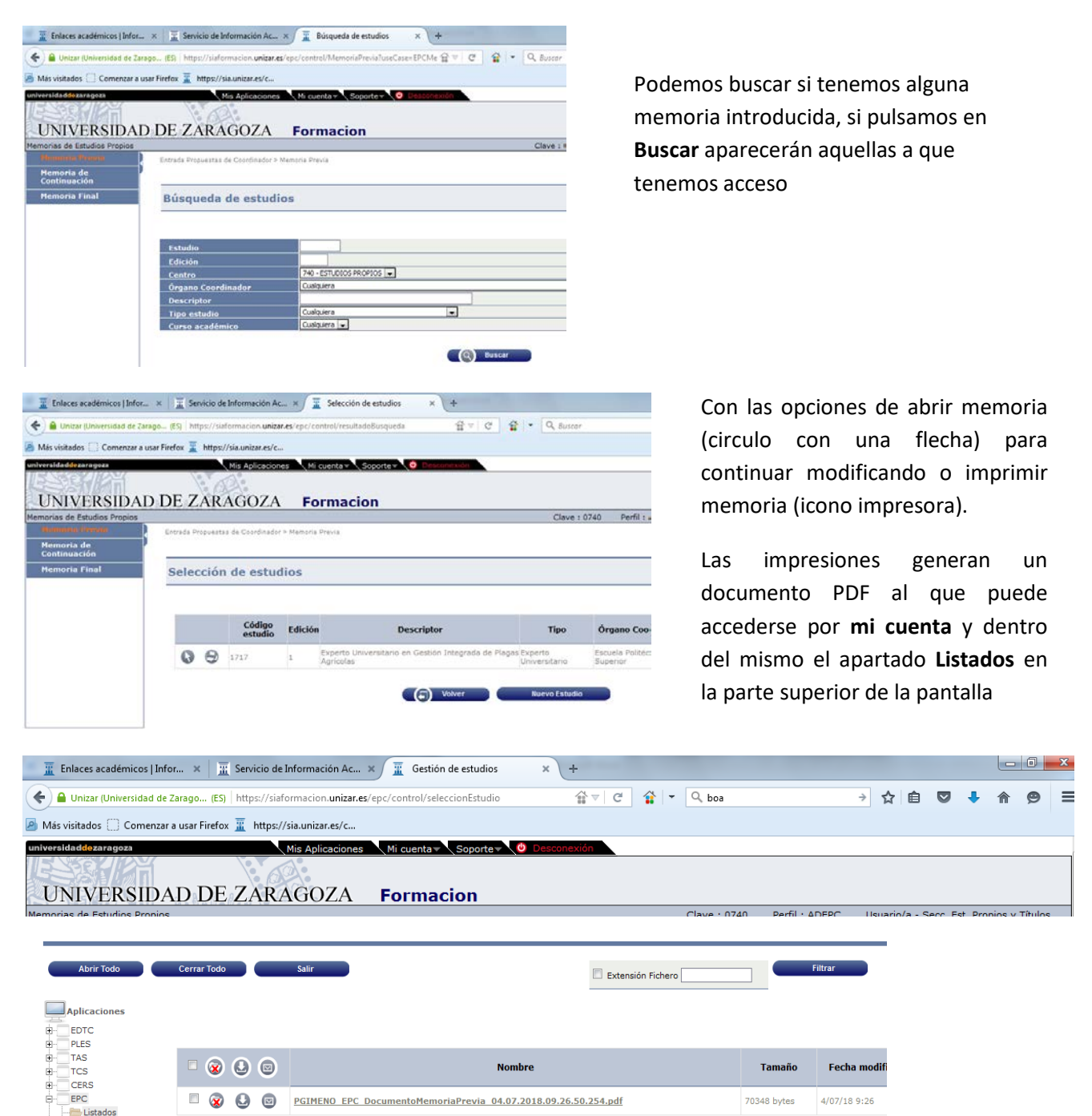

Dentro de **Listados** podemos descargar listado desde el icono correspondiente o visualizarlo. Inicialmente se crea un fichero "tmp" hasta que el fichero puede descargarse por estar generado. Para actualizar la impresión debe pulsarse sobre la carpeta "listados" a la izquierda de la pantalla. Puede indicarse a la aplicación al generarlo que lo remita a una dirección de email que se indique.

-Si queremos **dar de alta un nuevo proyecto** pulsaremos sobre el icono "Nuevo Estudio" al final de la consulta de la pantalla de selección de estudios anterior. Para poder Grabar una Memoria Previa nueva debemos al menos indicar su Denominación Completa y **Grabar.**

Al Grabarla nos devolverá el código TCS /edición (al ser una memoria previa la edición será 1). Una vez guardada podremos modificarla buscando y accediendo a la misma.

Para cumplimentar una nueva Memoria Previa deberemos cumplimentar las pantallas de la aplicación preferentemente siguiendo el orden detallado en la aplicación. No puede asignarse profesorado a asignaturas sin antes haber definido las asignaturas en el plan de estudio.

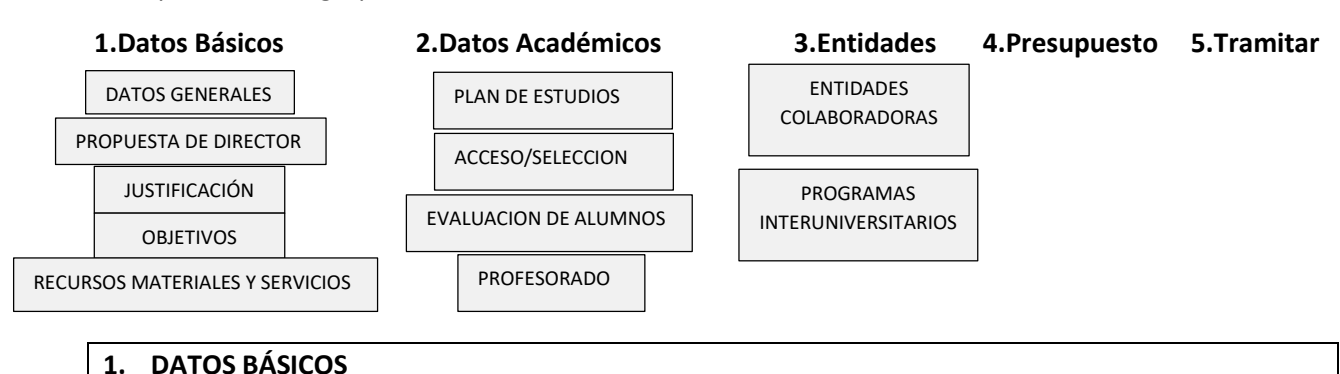

#### Las pantallas se agrupan en:

- La primera pestaña a introducir son los **DATOS GENERALES** en los que debemos anotar:

**Tipología** debemos seleccionar de un desplegable la tipología del estudio propio en función de la duración, el tipo de acceso y lo indicado por las instrucciones de propuesta de estudios propios.

#### **Centro**. Siempre 740

**Órgano Coordinador**. El que proponga el estudio. Sólo podrá incluirse aquel Órgano para el que se tenga permiso de acceso.

**Denominación Completa**. Debe indicarse la denominación del estudio congruente con la tipología indicada.

**Macroárea.** Seleccionar del desplegable una de las 5 macroáreas disponible

**Curso académico**. El que corresponda. 2019 significa curso 2019/20.

**Órgano Coordinador**. Coincidente con el indicado anteriormente. Debe seleccionarse de un desplegable e indicar los datos del Responsable del Órgano. En los Órganos 109 Facultad de Economía y Empresa y 110 Escuela de Ingeniería y Arquitectura que figuran con varias codificaciones *debe seleccionarse la que se indica en este párrafo.*

**Responsable de gestión**. Órgano encargado de la gestión. Deben indicarse los datos del Responsable del Órgano. En los Órganos 109 Facultad de Economía y Empresa y 110 Escuela de Ingeniería y Arquitectura que figuran con varias codificaciones debe seleccionarse la que se indica en este párrafo. Si la gestión la realiza UNIVERSA debe indicarse el Órgano 9002 UNIVERSA.

**Secretaría administrativa.** Deben indicarse datos de la secretaría administrativa que figurarán en la ficha de cada estudio en la web informativa de estudios propios.

**Consultas académicas**. Deben indicarse datos de contacto para consultas académicas que figurarán en la ficha de cada estudio en la web informativa de estudios propios

**Personal de gestión.** Deben indicarse datos del Personal de Administración y Servicios que van a gestionar el estudio si se conocen.

**Página web propia**. Debe indicarse la web del estudio propio si existe, en su caso que figurará en la ficha de cada estudio en la web informativa de estudios propios. Debe escribirse como "http://...."

-La segunda pestaña es **PROPUESTA DE DIRECTOR**. En el debemos indicar la persona propuesta como Director del Estudio y los miembros de la Comisión Académica en su caso. Debemos tener en cuenta lo indicado por la normativa y la instrucción de propuesta de estudios propios:

-En la pestaña **JUSTIFICACIÓN** debe anotarse en las cajas de texto correspondientes la "Justificación del Título Propuesto, Utilidad Social, Personal y/o Profesional", un resumen y el texto completo.

-En la pestaña **OBJETIVOS** debe anotarse en las cajas de texto correspondientes "Objetivos: Competencias que deben adquirir los estudiantes "un resumen y el texto completo.

-En la última pestaña **RECURSOS MATERIALES Y SERVICIOS** debe anotarse en las cajas de texto correspondientes medios materiales y medios personales.

#### **2. DATOS ACADÉMICOS**

-Dentro de la pestaña **PLAN DE ESTUDIOS** debemos indicar los Créditos necesarios para obtener el título, desglosando en créditos teóricos y prácticos. Deben incluirse todos los créditos obligatorios del plan de estudios y los optativos que se determinen. Los créditos necesarios deben ser coherentes con el total del plan de estudios.

Debe indicarse **si se exige Trabajo o proyecto final**.

**Modalidad**. Debe seleccionarse una modalidad según lo indicado en las instrucciones de propuesta de estudios propios.

**Idioma/s de impartición.** Deben indicarse los idiomas de impartición y el porcentaje de cada uno de los idiomas. Si se imparte en castellano debe indicar castellano 100%.

Debe indicar **si se permite la matrícula por módulos.** 

Deben cumplimentarse las siguientes cajas de texto:

- **METODOLOGÍA**
- **PRÁCTICAS**
- **FECHAS DE INSCRIPCIÓN**
- **FECHAS DE MATRÍCULA**
- **LUGAR DE IMPARTICIÓN**
- **HORARIO DE CLASES**
- **OBSERVACIONES/SUGERENCIAS.** Esta información aparecerá en la WEB informativa del estudio.

En **DURACIÓN DEL ESTUDIO** debemos indicar los cursos de que consta el estudio:

Si es de un curso todas las asignaturas deberán indicarse como de curso único

Si es de dos cursos las asignaturas deben existir asignaturas de primero y segundo curso.

Igualmente debe indicarse la fecha de inicio y fin del estudio

**Relación de Asignaturas / Módulos.** En este apartado deben incluirse las asignaturas del estudio propio, indicando número curso, si es de un único curso seleccionar UNICO, y si es de 2 cursos especificar si el Primero o Segundo, denominación de la asignatura/módulo, el carácter obligatoria u optativa, el orden de publicación de la asignatura (opcional), el número de ECTS teóricos y prácticos. A continuación, describimos el proceso para el alta de las asignaturas:

- Pulsar sobre INSERTAR NUEVA ASIGNATURA, posteriormente pulsar el botón **+**En la pantalla que aparece debemos anotar:
	- Denominación Completa Denominación Corta (número limitado de caracteres) Orden de publicación (opcional) Créditos Teóricos Créditos Prácticos

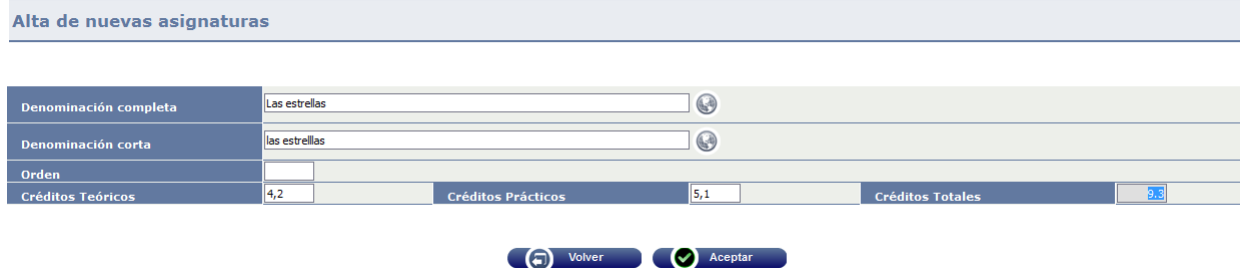

#### Aceptamos

Debemos repetir el proceso para todas las asignaturas

Completado el plan de estudios podemos en la pantalla asignar a cada asignatura/módulo de su desplegable, número curso, carácter y publicación. Para cada ASIGNATURA debemos incluir en el recuadro inferior correspondiente debajo de la descripción de la asignatura su programa.

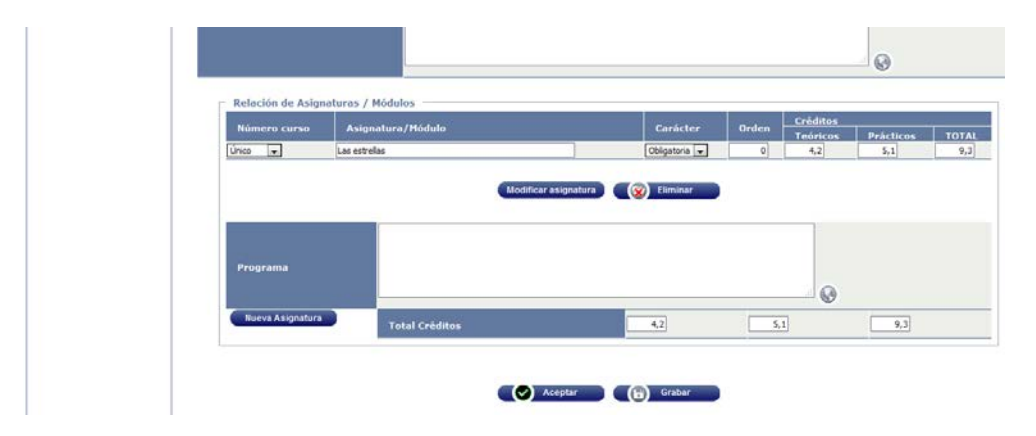

Para modificar en una asignatura guardada la denominación, el orden o los créditos teóricos y prácticos deberemos eliminar la asignatura y volver a dar de alta una nueva asignatura.

#### **ACCESO/SELECCIÓN**

Debemos indicarse en este apartado **la titulación exigida**, en general si es un título propio con requisito de acceso de título Universitario deberá tener como titulación exigida "Título Universitario Oficial".

Deberemos cumplimentar los apartados:

- **Otros requisitos de acceso propuestos** (si los hay)
- **Criterios de selección**. Cuando el número de alumnos preinscritos en un título propio sea superior al de plazas disponibles, se realizará una selección de acuerdo con lo **señalado en la**

**memoria del estudio**. Se deberá publicar la lista de admitidos y excluidos, indicando las causas de la exclusión.

- Deberemos cumplimentar el **número mínimo y máximo** de alumnos. El estudio no podrá impartirse sino cuenta al menos con alumnos inscritos en número superior o igual al número mínimo. El presupuesto deberá hacerse teniendo en cuenta el número mínimo de alumnos. El número máximo de alumnos limitara a esa cifra el máximo de alumnos a matricular. Los estudiantes podrán matricularse en módulos o asignaturas sueltas si está contemplado en la memoria del estudio. Esos estudiantes no contabilizarán para el número mínimo de estudiantes requerido para la impartición del estudio, pero sí para el número máximo.

#### **EVALUACIÓN DEL ALUMNO**

Se trata de cumplimentar la información en el correspondiente apartado sobre:

- **Sistema de valoración del rendimiento académico**
- **Resultados previstos: Estimación de resultados académicos y/o profesionales**
- **Sistema de garantía de calidad**

#### **PROFESORADO**

Debemos indicar la Relación del profesorado que participa en la docencia del estudio, diferenciando entre profesorado UZ y no UZ y horas teóricas o prácticas. La aplicación limita la asignación total de docencia a profesorado a 10 horas por crédito ECTS tanto teóricos como prácticos. Por ejemplo en una asignatura de 3 ECTS (1 teórico y 2 práctico) sólo puede asignarse como máximo 10 horas de docencia teóricas y 20 horas de docencia práctica. En la aplicación puede reflejarse un grupo de docencia de cada asignatura. Si existiera en alguna asignatura más de un grupo de docencia debe remitirse en documentación anexa.

#### **Proceso de Asignación de docencia**

Para asignar docencia debe comenzar pulsando en nuevo profesor<br>Se debe ir al final donde

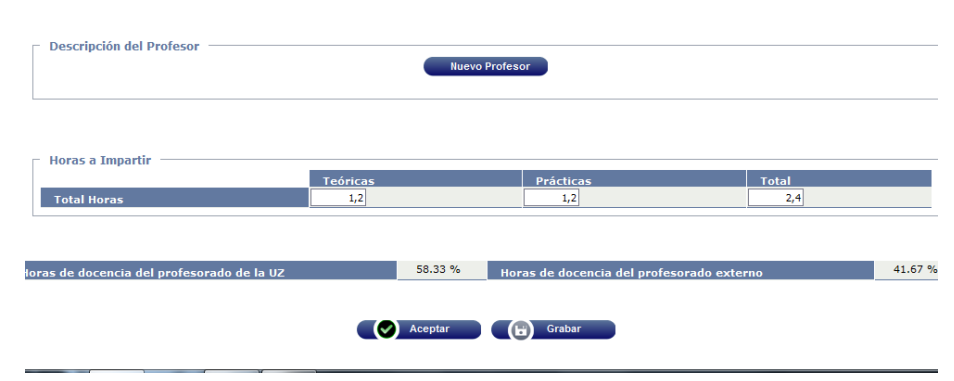

aparece un apartado en blanco para introducir los datos del profesor y asignar la docencia teórica y práctica de cada asignatura.

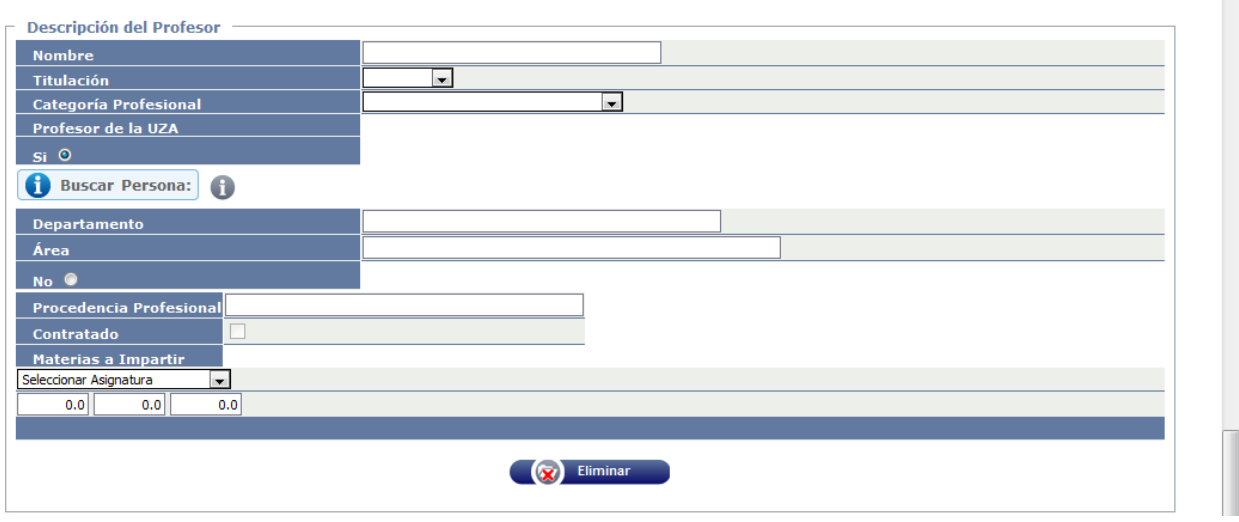

**Si el profesor a introducir es de la Universidad de Zaragoza** debemos indicar profesor de la UZA SI y buscar persona en el ICONO CARPETA

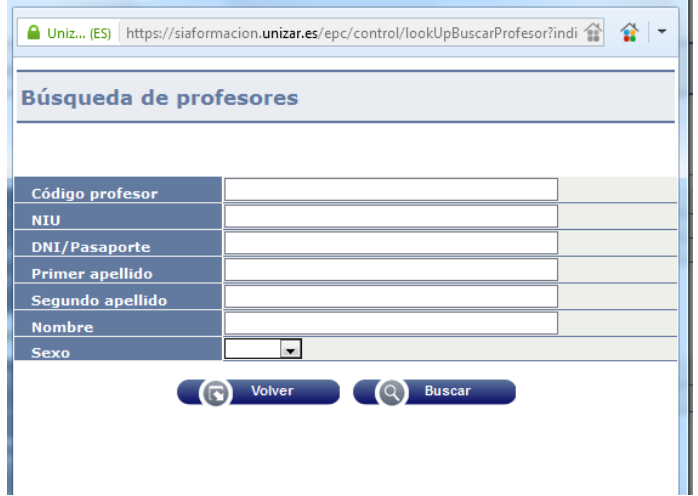

Las búsquedas del profesorado UZ es conveniente realizarla en mayúsculas, en ocasiones la búsqueda no es la misma con acentos o sin ellos. El DNI debe introducirse sin letra Aparecen los resultados y debe seleccionarse de la flecha de la izquierda el profesor al que se asignará docencia

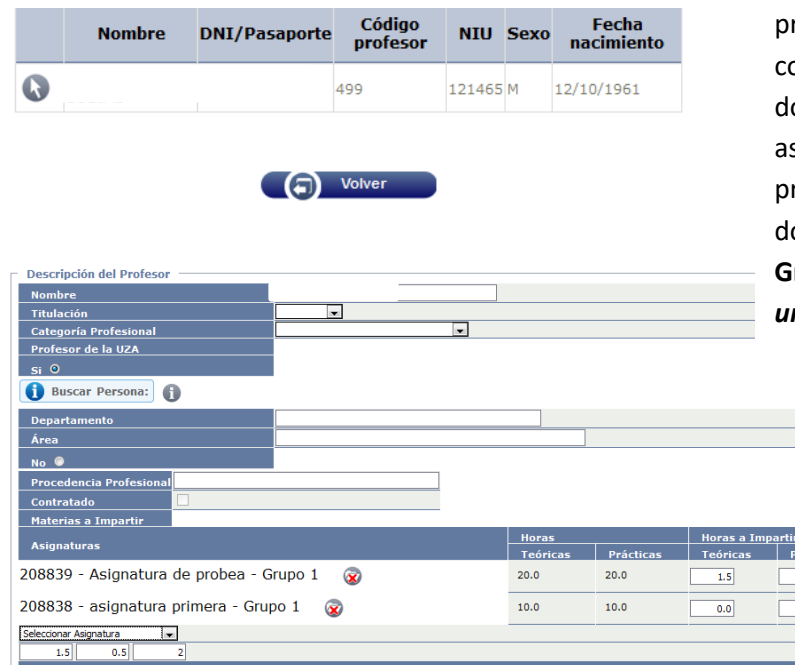

Al pulsar en la flecha de la izquierda el profesor queda incluido en la ficha orrespondiente y es cuestión de asignar ocencia seleccionando la asignatura o signaturas indicando horas teóricas y prácticas. Para que se guarde la ocencia debe pulsarse en el botón **Grabar**. *Es aconsejable realizarlo con una cierta frecuencia.*

 $\overline{0.5}$ 

Se trata de repetir el proceso con cada profesor de la Universidad de Zaragoza.

#### **Si el profesor no pertenece a la Universidad de Zaragoza**

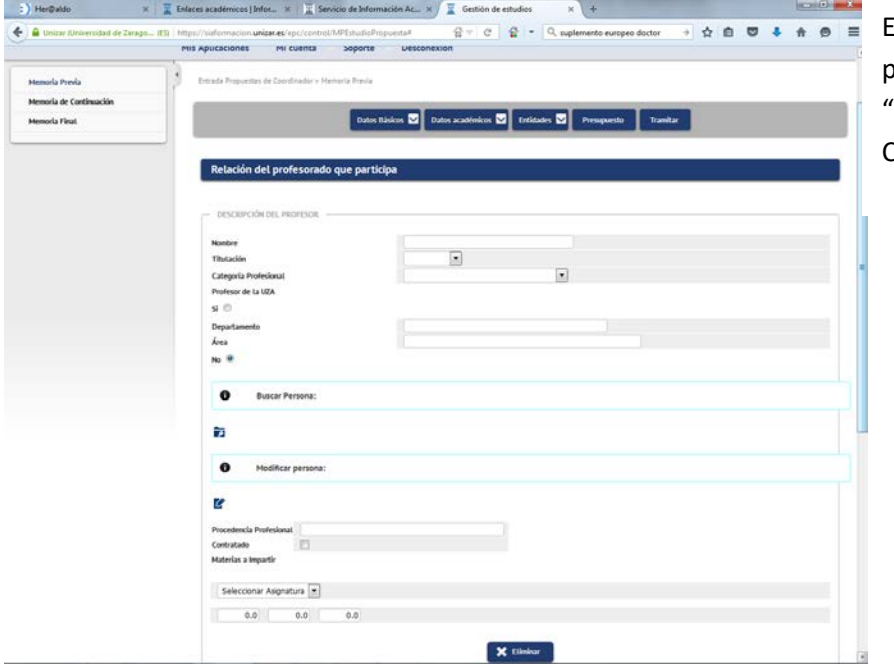

El proceso es similar al anterior pero seleccionado el apartado "**No**" y buscar en EL ICONO CARPETA.

Podemos buscar por nombre y apellidos o D.N.I. (sin la letra) Las búsquedas del profesorado NO UZ es conveniente realizarla en mayúsculas, en ocasiones la búsqueda no es la misma con acentos o sin ellos. Aparecen los resultados y debe seleccionarse de la flecha de la izquierda el profesor al que se asignará docencia.

Al pulsar en la flecha de la izquierda el profesor queda incluido en la ficha correspondiente y es cuestión de asignar docencia seleccionando las asignaturas o asignaturas indicando horas teóricas y prácticas. Para que se guarde la docencia debe pulsarse en el botón **Grabar**.

Debe figurar siempre la procedencia profesional, sino aparece una vez incluido en la ficha de la aplicación si pulsamos en la carpeta modificar profesor podemos incluirla.

Caso de no estar registrado el profesor NO UZ en nuestra base de datos iremos al botón **Alta de Profesores**

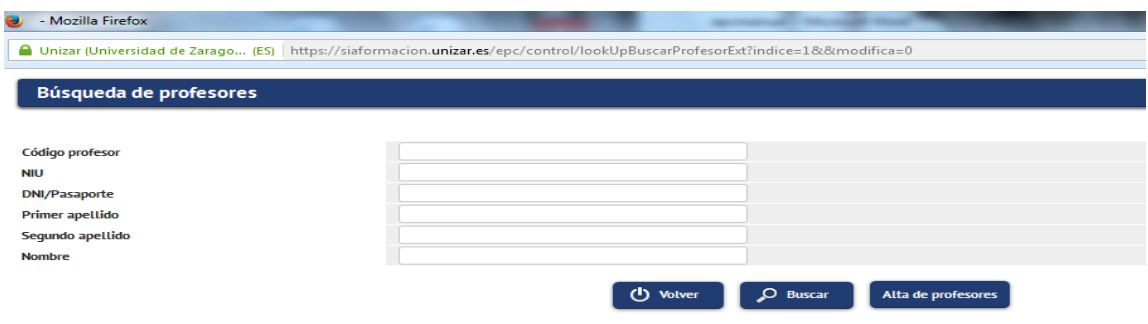

Podemos **añadir y quitar docencia** a un profesor sin más que añadir o eliminar asignaturas. También podemos eliminar profesores con la opción **ELIMINAR**.

#### **3. ENTIDADES COLABORADORAS**

En el apartado **EMPRESAS COLABORADORAS** o Instituciones deben indicarse las empresas que colaboran en el desarrollo del estudio. Ha de indicarse el tipo de aportación, y el tipo de convenio, así como la fecha del convenio.

**PROGRAMAS INTERUNIVERSITARIOS**. En este apartado deben indicarse las Universidades que participan en el estudio propio interuniversitario. Debe estar firmado el correspondiente convenio entre las Universidades, con el objeto de la impartición de un estudio propio interuniversitario.

#### **4. PRESUPUESTO**

El presupuesto que debe tener saldo cero en proyectos y memorias de continuación, no así en memorias finales donde se reflejan los gastos e ingresos reales.

Consta fundamentalmente de los apartados:

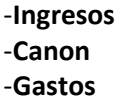

En Ingresos y Gastos el funcionamiento es el mismo en todos los apartados, se selecciona tipo de agrupación, tipo de ingreso, cantidad e importe el sistema calcula el total. Si es preciso añadir texto adicional debe pulsarse en INSERTAR DESCRIPCIÓN DETALLADA y escribir el texto que se precise. Para añadir al presupuesto hay que añadirlo la fila con su texto con el símbolo **+** de la derecha.

Se trata de repetir el proceso con los diferentes conceptos de Ingreso y Gasto.

No es posible modificar una fila una vez introducida, debe eliminarse con el  $\boxtimes$  de la izquierda y cumplimentar una nueva.

#### -**Ingresos**

En ingresos pueden seleccionarse los tipos de ingresos:

- Matrículas. Debe realizar con el número mínimo de alumnos. (**debe coincidir con el nº mínimo de alumnos indicado anteriormente en la pestaña ACCESO/SELECCIÓN.**
- Subvenciones. Debe indicarse en la descripción detallada la institución que subvenciona. Debe existir convenio o escrito de reconocimiento de la subvención

Otros Ingresos. Debe indicarse en la descripción detallada la naturaleza del ingreso.

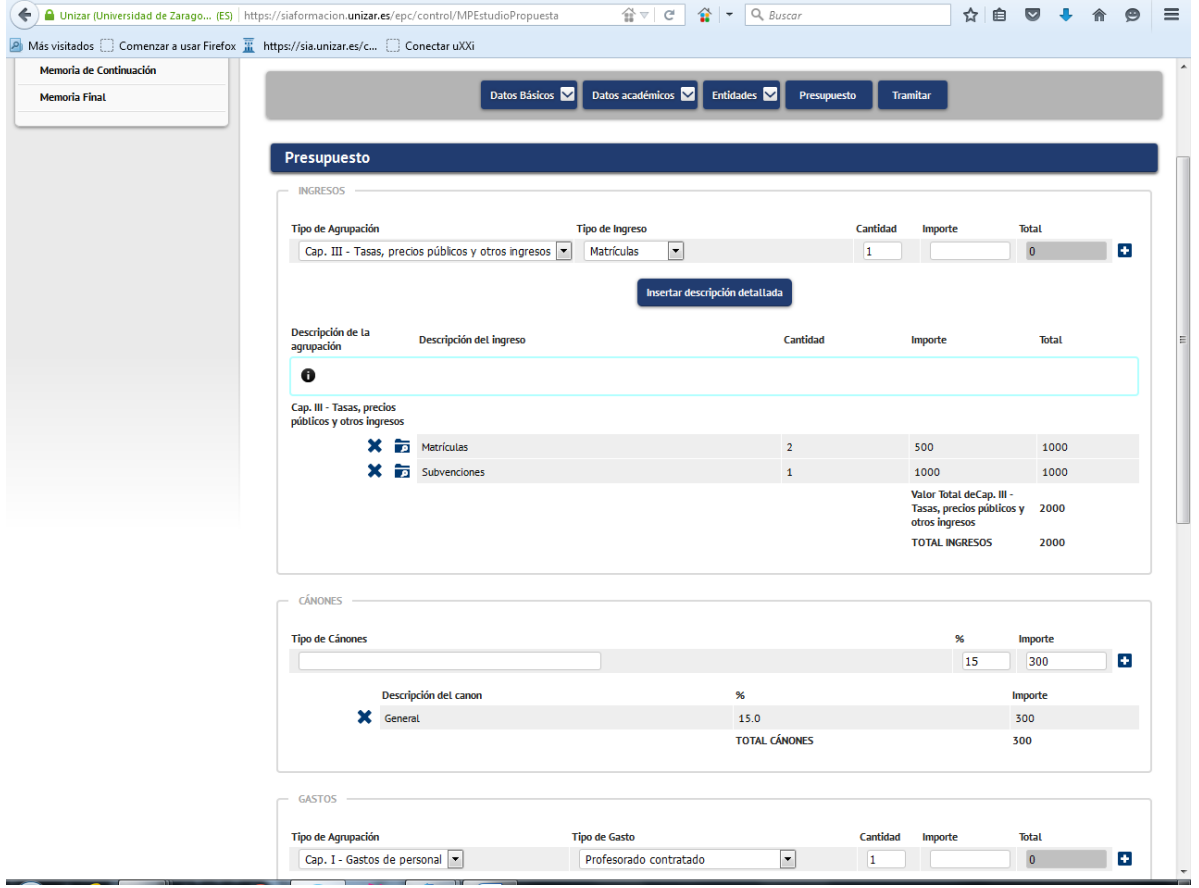

#### -**Canon**

El canon se calcula automáticamente con los ingresos introducidos, sin más que introducir General u otra descripción en tipo de canon y añadirlo al presupuesto con el símbolo **+** de la derecha. En casos especiales el importe automático es modificable antes de añadirlo con el símbolo más. Si el presupuesto de ingresos se recalcula hay que eliminar las líneas de canon y volver a generarlas, puesto que no se recalcula automáticamente.

El canon General será el porcentaje indicado en las instrucciones de propuesta de estudios del correspondiente curso, teniendo en cuenta los ingresos recibidos por el estudio propio. En los gestionados por Universa o FEUZ deberá aplicarse el canon adicional correspondiente indicado también en las Instrucciones de propuesta. (debe añadirse un alinea adicional con el canon

#### UNIVERSA o FEUZ).

El canon se calculará sobre el **total de ingresos**, incluidas las subvenciones o ayudas. Si además, el estudio concede becas, totales o parciales, el canon se calculará sobre estas como si la matrícula se hubiera abonado totalmente.

En el caso de que el estudio, entidad o institución otorgue algún tipo de ayuda o beca, éstas no serán tenidas en cuenta para el cómputo del canon. **Es decir, el canon se calcula multiplicando el número** 

**total de estudiantes, incluidos los posibles becados, por el importe de la matrícula ordinaria.** En estos casos deberá añadir una línea adiciona de canon por los importes de matrícula dejado de abonar como consecuencia de becas o ayudas.

#### **Gastos**

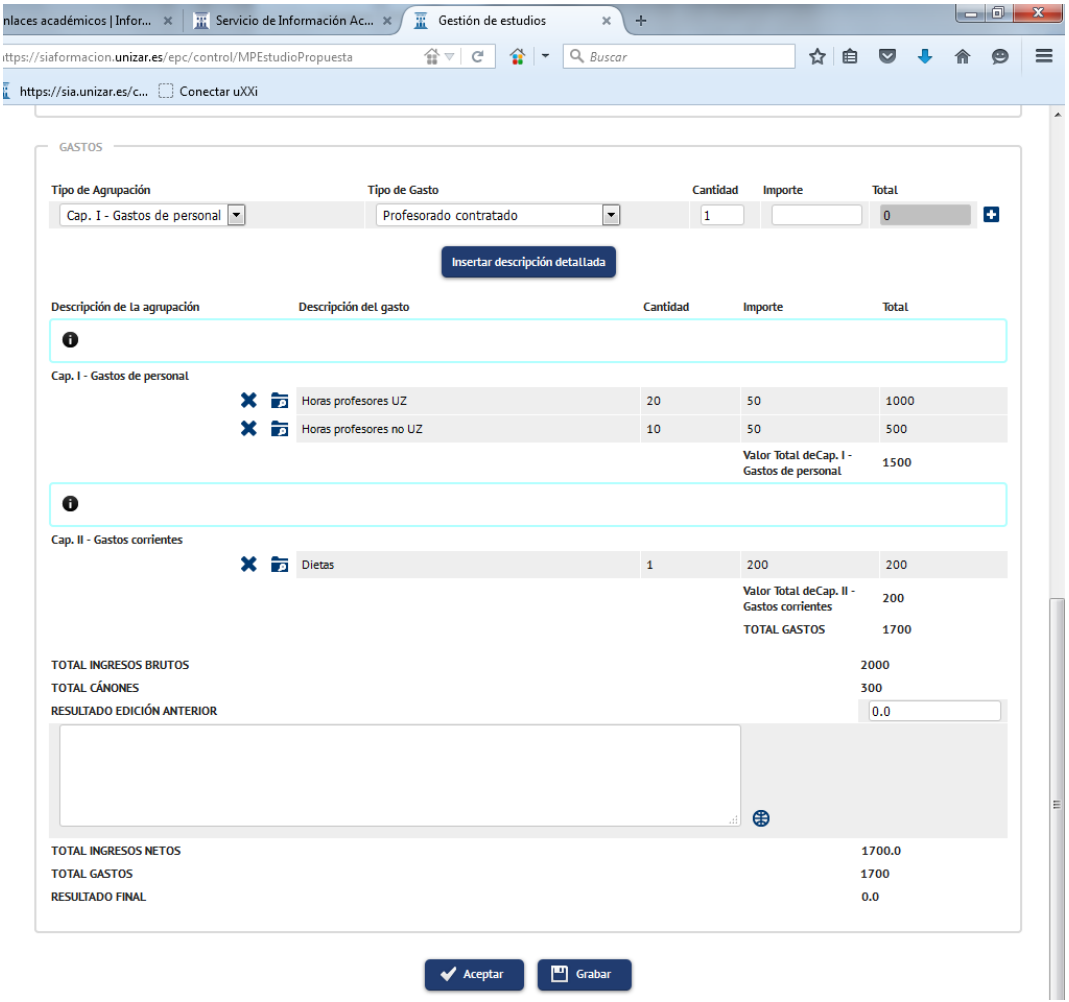

Se plantean las agrupaciones:

#### *-Gastos de Personal* con los tipos de gasto:

- Profesorado contratado. Debe incluirse la categoría y dedicación del profesorado a contratar y tiempo de contratación. Debe presupuestarse el coste de la contratación incluyendo la seguridad social.

- PAS contratado. Con referencia al P.A.S. deberá indicarse categoría y dedicación del y tiempo de contratación. Debe presupuestarse el coste de la contratación incluyendo la seguridad social.

- Horas profesor UZ. Deben aplicarse los topes de precios establecidos para este profesorado, y el número de horas de profesorado perteneciente a la Universidad no puede superar a las que se desprenden del apartado de profesorado.

Debe indicarse número de horas e importe por hora.

- Horas profesor no UZ. Deben aplicarse los topes de precios establecidos para profesorado no perteneciente a la Universidad de Zaragoza y el número de horas de profesorado no perteneciente a la Universidad de Zaragoza no puede superar a las que se desprenden del apartado de profesorado. Debe indicarse número de horas e importe por hora

- Conferencias. Deben aplicarse los topes de precios establecidos, indicando número de conferencias e importe por conferencia.

- Retribución del Director del estudio. En esta apartado pueden incluirse las retribuciones del Director del estudio y miembros de la Comisión Académica, aplicando los importes establecidos - Otros gastos personal Docente. Debe indicarse la descripción de la actividad realizada

- Otros gastos de personal no docente. Debe indicarse la descripción de la actividad realizada

-*Gasto corriente.* Con los tipos de gasto, Dietas, material fungible y otros gastos corrientes.

Tanto el Director como el órgano coordinador de cada Estudio Propio no podrán adquirir compromisos de gasto por cuantía superior al saldo disponible de dicho estudio propio, por lo que no deberán tramitar gastos en esta situación.

**-***Inversiones Reales.* Con los tipos de Mobiliario, equipamiento informático y otras inversiones reales.

Si para financiar el presupuesto se necesita incluir una parte del remanente de la edición anterior puede incluirse en el apartado correspondiente. Este saldo al menos debe estar disponible en los saldos contables del estudio. El resultado final ha de ser cero.

#### **5. TRAMITAR**

Cuando se tenga cumplimentada la memoria debe solicitarse validación en la pestaña **TRAMITAR**. Debe marcarse previamente el check y la fecha de aprobación por el Órgano Proponente (Coordinador) y Grabar.

A partir de ese momento podrá SOLICITAR VALIDACIÓN POR LA SECCIÓN DE FORMACIÓN PERMANENTE Y TÍTULOS, y Grabar.

La memoria quedará sólo para poder imprimirse, y remitirá un correo electrónico a la Sección para que revise la memoria.

La Sección VALIDARÁ la memoria o propondrá las oportunas modificaciones (se habilitará de nuevo el poder modificar la memoria). Una vez validada debe imprimirse la memoria y remitirla con sus firmas al Vicerrectorado con competencias en Formación Permanente (Sección de Formación permanente y Títulos, junto con el resto de documentación. En la aplicación quedará reflejada la

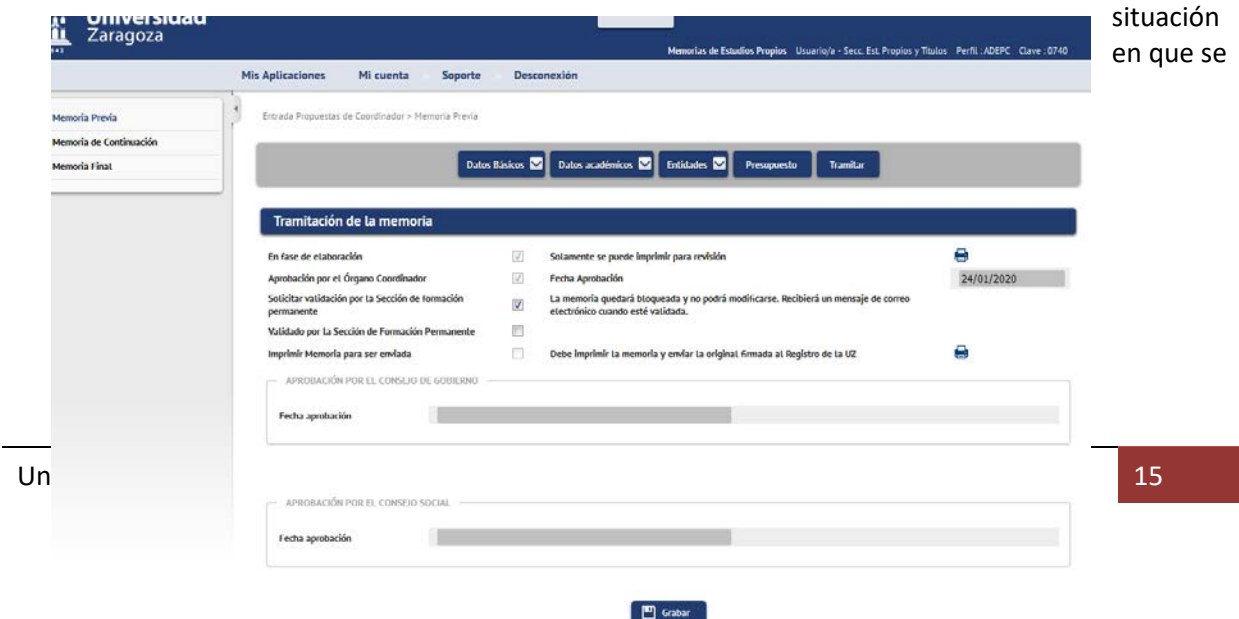

#### **6. DOCUMENTACIÓN A REMITIR**

Una vez validada la memoria, previa solicitud de validación debe remitirse **la memoria firmada**, (dos firmas por el Responsable del Órgano Coordinador (proponente una en la parte de Presupuesto y otra en Profesorado, y una firma del Director del Estudio Propio en el Presupuesto) además de un escrito **firmado por el Secretario del Órgano proponente** del estudio donde se indique la fecha de aprobación del estudio por el correspondiente Órgano Colegiado.

Deberá adjuntarse escrito anexo en su caso con justificación firmada por el Responsable del Órgano Proponente de no alcanzar el 25% de profesorado de la Universidad de Zaragoza.

Si el Director del Estudio Propio fuera profesor no permanente de la Universidad de Zaragoza deberá justificarse en escrito anexo firmado por el Responsable del Órgano Coordinador.

Del mismo modo deberá justificarse en su caso por el Responsable del Órgano el que un mismo profesor asuma la dirección de varios Títulos Propios que en su conjunto supongan más de 240 créditos en un mismo curso académico.

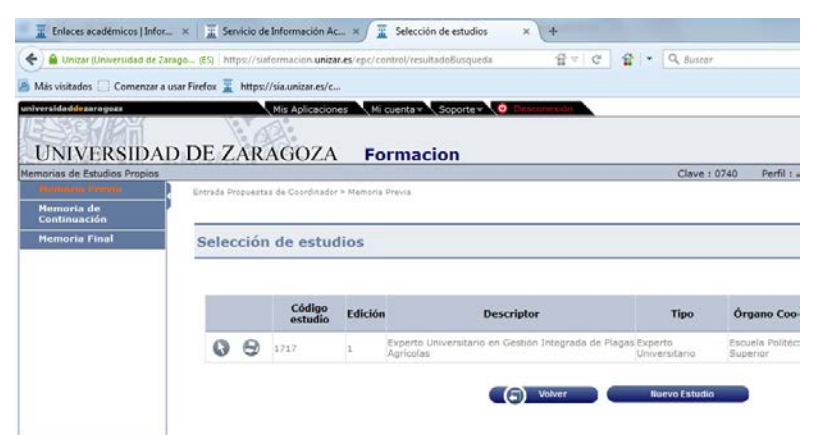

Puede imprimirse la memoria buscando el estudio a través del icono impresora.

Las impresiones generan un documento PDF al que puede accederse por **Mi cuenta** y dentro del mismo el apartado **Listados** en la parte superior de la pantalla

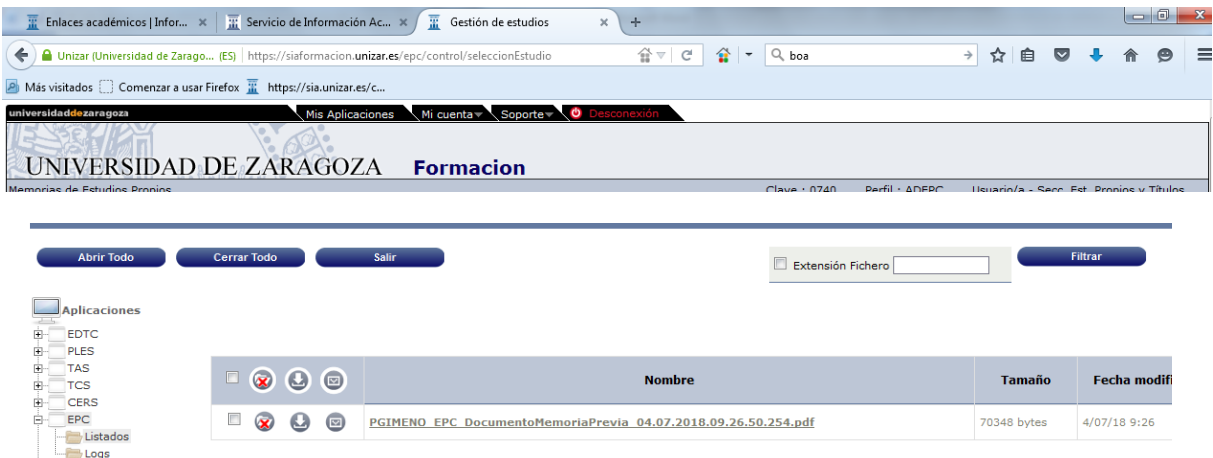

Dentro de **Listados** podemos descargar listado desde el icono correspondiente o visualizarlo. Inicialmente se crea un fichero "tmp" hasta que el fichero puede descargarse (CAMBIA A PDF) por estar generado. Para actualizar la impresión debe pulsarse sobre la carpeta "listados" a la izquierda de la pantalla. Puede indicarse a la aplicación al generarlo que lo remita a una dirección de email que se indique.

#### **MEMORIA DE CONTINUACIÓN**

Para propuestas de estudios propios ya ofertados en curso anteriores (que cumplan con lo indicado en las instrucciones de propuesta de estudios propios para poder tramitarse como estudio de continuación.

#### **DATOS BÁSICOS**

- **Datos generales**. Accederemos a la aplicación y seleccionaremos en el menú izquierdo **MEMORIA DE CONTINUACIÓN**. Buscaremos el estudio a continuar (edición del curso anterior). Encontraremos el estudio y en la edición del curso pasado pincharemos sobre el icono "signo **+**: Insertar nueva edición: generará una nueva memoria con datos cumplimentados, lo primero es modificar el **curso académico** al correcto (ejemplo 2020 se corresponde con curso 2020/21) y cumplimentar en el campo **edición** la edición que corresponde obtenida al sumar 1 a la del curso anterior, y grabar.

Ya tenemos la memoria parcialmente cumplimentada para modificar los datos necesarios:

Es preciso actualizar en su caso datos de responsable del Órgano Coordinador (proponente) si sean modificado al igual que en el resto de campos.

**-Datos generales II.** Deberemos modificar datos como:

- Instituciones o empresas colaboradoras si han cambiado.

Requisitos y Matrícula:

- Fechas de inicio y fin
- Número de plazas mínimas y máximas si han cambiado
- Fechas de inscripción y matrícula

#### **PROFESORADO**

Se trata de actualizar el profesorado, eliminado y añadiendo nuevos profesores, como se indica en el apartado correspondiente de Memoria previa de este manual.

#### **PRESUPUESTO**

Se trata de actualizar el presupuesto, si los datos han cambiado. Puede consultarse el apartado correspondiente de Memoria Previa de este manual. El presupuesto en la Memoria de Continuación debe tener saldo cero. Recordar que el nº mínimo de alumnos de este apartado debe coincidir con el nº mínimo de alumnos reflejado en **Datos Generales II**.

#### **TRAMITAR**

Cuando se tenga cumplimentada la memoria debe solicitarse validación la pestaña **TRAMITAR**.

Aquí no será necesario marcar la fecha de Aprobación por el órgano Coordinador.

Debe SOLICITAR VALIDACIÓN POR LA SECCIÓN DE FORMACIÓN PERMANENTE Y TÍTULOS, y **Grabar**. La memoria quedará sólo para poder imprimirse, y remitirá un correo electrónico a la Sección para que revise la memoria. La Sección VALIDARÁ la memoria o propondrá las oportunas modificaciones (se habilitará de nuevo el poder modificar la memoria). Una vez validada debe **imprimirse** la memoria y remitirla con sus firmas al Vicerrectorado con competencias en Formación Permanente (Sección de Formación permanente y Títulos, junto con el resto de documentación.

En la aplicación quedará reflejada la situación en que se encuentra cada memoria: solicitada validación, validada, y otras situaciones posibles.

#### **DOCUMENTACIÓN A REMITIR.**

Una vez validada la memoria, previa solicitud de validación debe remitirse **la Memoria de Continuación firmada** (dos firmas por el Responsable del Órgano Coordinador (Proponente) una en la parte de Presupuesto y otra en Profesorado, y una firma del Director del Estudio Propio en el Presupuesto), así como la **ficha Anexo memoria económica cumplimentada y firmada** por el Director del estudio propio.

Si en la memoria de continuación se plantea un cambio de Director/a, deberá adjuntarse escrito anexo de propuesta de Director/a del estudio firmado por el Responsable del Órgano Proponente (Coordinador).

Deberá adjuntarse escrito anexo en su caso con justificación firmada por el Responsable del Órgano Proponente de no alcanzar el 25% de profesorado de la Universidad de Zaragoza si no justificó en la Memoria Previa.

Si el Director del Estudio Propio fuera profesor no permanente de la Universidad de Zaragoza deberá justificarse en escrito anexo firmado por el Responsable del Órgano Coordinador (salvo que se hubiera justificado en la Memoria Previa)

Del mismo modo deberá justificarse en su caso por el Responsable del Órgano el que un mismo profesor asuma la dirección de varios Títulos Propios que en su conjunto supongan más de 240 créditos en un mismo curso académico.

#### **MEMORIA FINAL**

En cumplimiento del artículo 14 del Reglamento de Formación Permanente para **los estudios impartidos** "El director del título propio elaborará una memoria final normalizada con los datos económicos y académicos que se determinen. Dicha memoria se remitirá con el visto bueno del órgano coordinador al Vicerrectorado con competencias en Formación Permanente, en el plazo de tres meses tras la conclusión de la edición del estudio".

Para que automáticamente se cumplimenten los datos académicos y en especial el **número de alumnos que han finalizado el estudio**, los alumnos deben estar calificados en la aplicación TCS, con las Actas (parciales y global) cerradas y los correspondientes expedientes cerrados.

Accederemos a la aplicación y seleccionaremos en el menú izquierdo MEMORIA FINAL. Buscaremos el estudio a cumplimentar la Memoria Final. Ya tenemos la memoria parcialmente cumplimentada para modificar los datos necesarios:

#### **DATOS BÁSICOS**

**Datos generales**. Es preciso actualizar en su caso datos de responsable del Órgano Coordinador (proponente) u otros que se hayan modificado.

**Datos generales II**. No debiera ser necesario modificar ningún dato

#### **DATOS ACADÉMICOS**

**Datos académicos**. Son datos que como hemos indicado se cumplimentan automáticamente, para ello los alumnos han de tener sus actas parciales y global calificadas cerradas, y sus expedientes cerrados. En aquellos casos en que exista discrepancia con los datos reales puede acompañarse un anexo con la información que se entienda correcta.

**Profesorado.** Se trata de actualizar el profesorado, eliminado y añadiendo nuevos profesores, como se indica en el apartado correspondiente de Memoria previa de este manual, con el objetivo de que el profesorado que figure en la memoria final sea el que realmente impartió la docencia en el estudio.

#### **Calendario/ Metodología**

#### **PRESUPUESTO**

Se trata de cumplimentar los datos de la REALIZACIÓN DEL PRESUPUESTO, deben figurar los ingresos y gastos reales de la edición del curso, que con el cálculo del canon y la suma del Resultado anterior del estudio, nos dará el resultado final. Acerca de cómo cumplimentarse los datos puede consultarse el apartado correspondiente de **Memoria Previa** de este manual.

#### **VALORACIÓN FINAL.**

Texto breve donde se haga una valoración de la impartición del estudio.

#### **TRAMITAR**

Cuando se tenga cumplimentada la memoria debe solicitarse validación en el apartado TRAMITAR. Debe SOLICITAR VALIDACIÓN POR LA SECCIÓN DE FORMACIÓN PERMANENTE Y TÍTULOS, y Grabar. La memoria quedará sólo para poder imprimirse, y remitirá un correo electrónico a la Sección para que revise la memoria. La Sección VALIDARÁ la memoria o propondrá las oportunas modificaciones (se habilitará de nuevo el poder modificar la memoria). Una vez validada debe imprimirse la memoria y remitirla con sus firmas al Vicerrectorado con competencias en Formación Permanente (Sección de Formación permanente y Títulos, junto con el resto de documentación.

#### **DOCUMENTACIÓN A REMITIR**

Una vez validada la memoria, previa solicitud de validación debe remitirse **la Memoria Final firmada**.